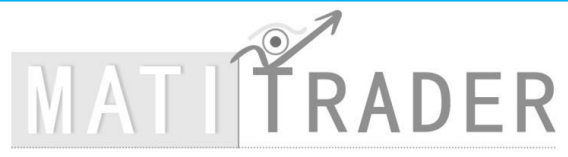

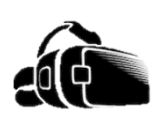

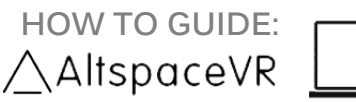

[MATI Trader](https://www.timonandmati.com/articles-2/) is an online training solutions company offering both products and services to help anyone learn how to trade and make a success from the financial markets.

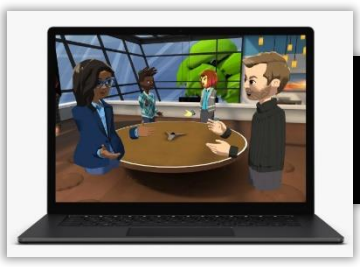

AltspaceVR (Acquired by Microsoft in 2017) is a FREE leading social and mixed reality platform – bringing people together from over 175 countries. You'll be able to immerse yourself in this 3D world via Virtual Reality or with a standard computer or laptop.

Hi there,

Timon here from the virtual world of AltspaceVR.

Welcome to the future of connecting with people, attending live events and having discussions without leaving the comfort of your own bed. Soon you'll know exactly how to meet, greet and move in AltspaceVR.

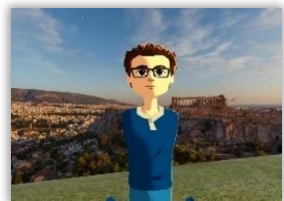

**In this short guide, I have five main goals to kick-start your AltspaceVR experience.** 

- **1. How to Sign up and Log into AltspaceVR** (Pg 1)
- **2. How the Main Menu works** (Pg 2 Pg 4)
- **3. How the Sub Menu works** (Pg 4)
- **4. How to access "World's Beta" and enter a created world** (Pg 5)

# 1. How to Sign up and Log into AltspaceVR

**Step #1:** Sign up then log in. [Click here](https://www.timonandmati.com/wp-content/uploads/2020/07/MATITraderAltspaceVRWelcomeRecommendedLetter.pdf) or read below for the Welcome Letter (If you have not seen it yet)

NOTE: When you log in (with VR or your computer) the Main Menu will pop up

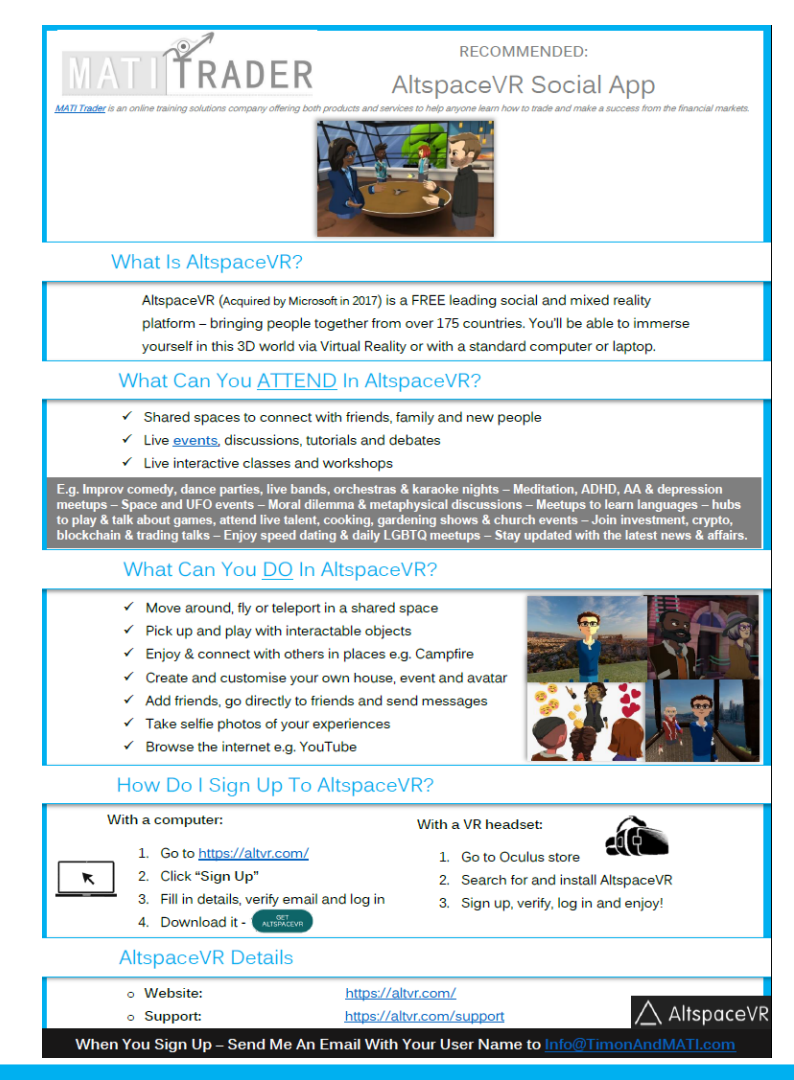

## 2. How the Main Menu works

### **MAIN MENU TAB 1** – **DISCOVER** –

Popular Events - See what live events are running.

### Featured Hub Spaces - Enter shared places to meet and greet other users.

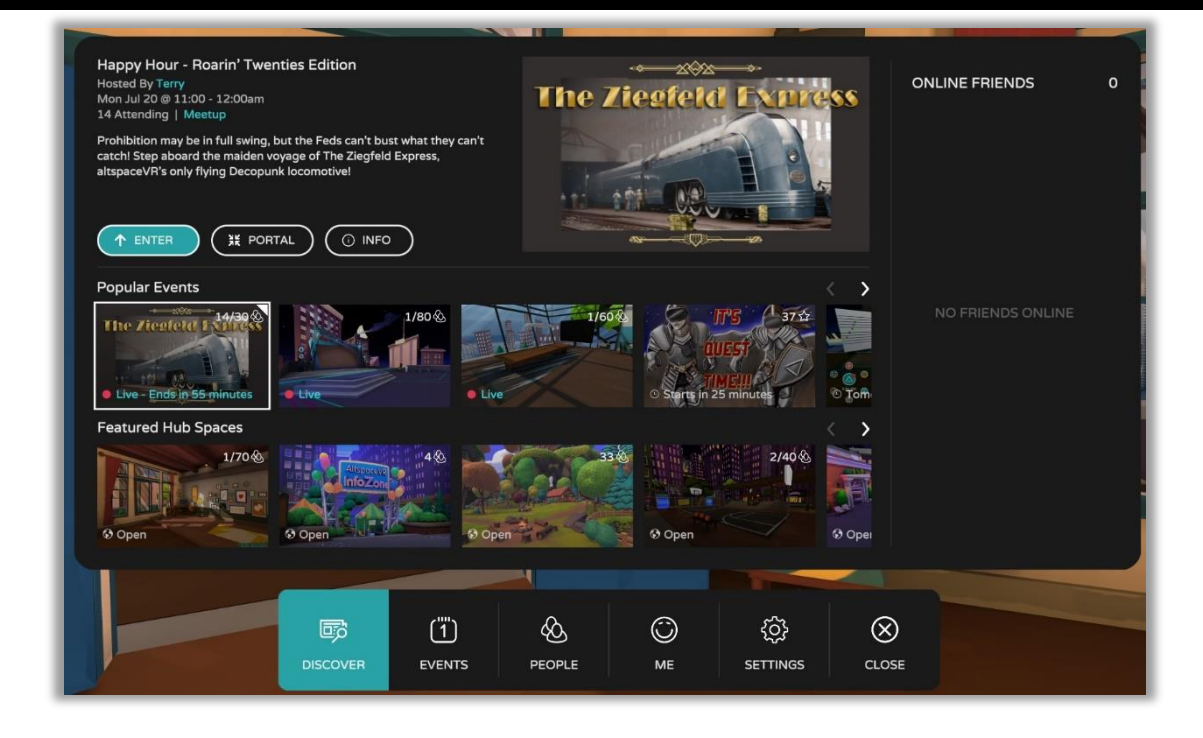

## **MAIN MENU TAB 2** – **EVENTS** –

See when live events are running and click **'Interested'** for the ones

you want to attend for reminders.

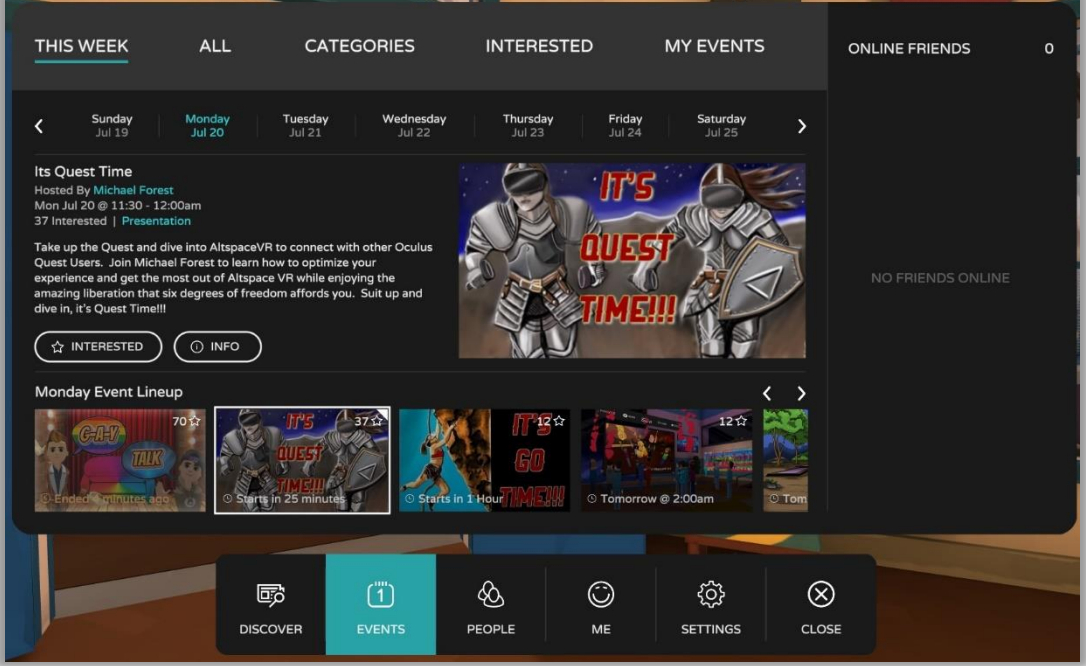

### **MAIN MENU TAB 3 – PEOPLE** –

Search for your friends or look at friend requests.

See which friends are online, go to them or send a message.

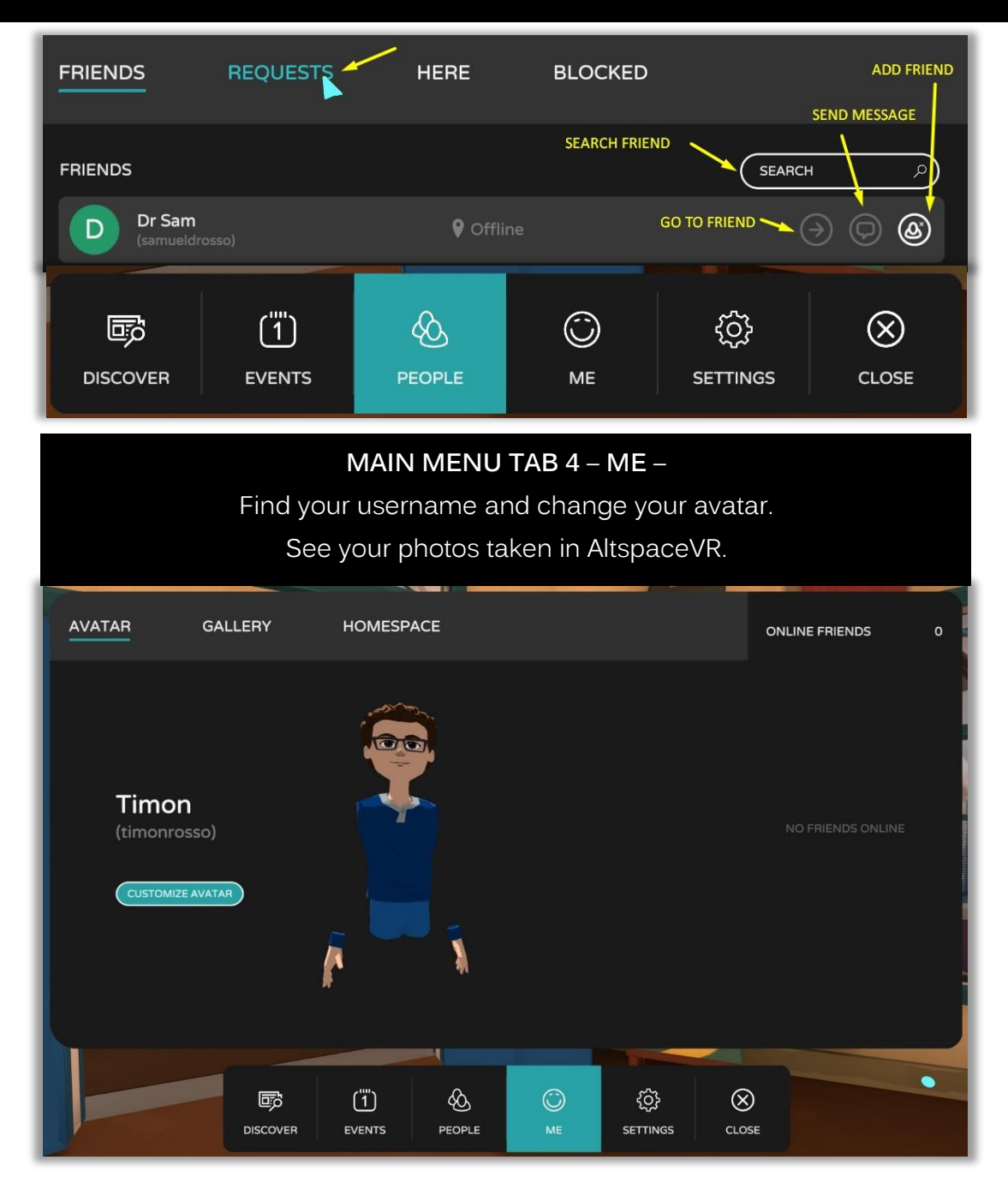

NOTE: You can also find your user account details, photos and other information when you log into the website…

#### [https://account.altvr.com/users/sign\\_in](https://account.altvr.com/users/sign_in)

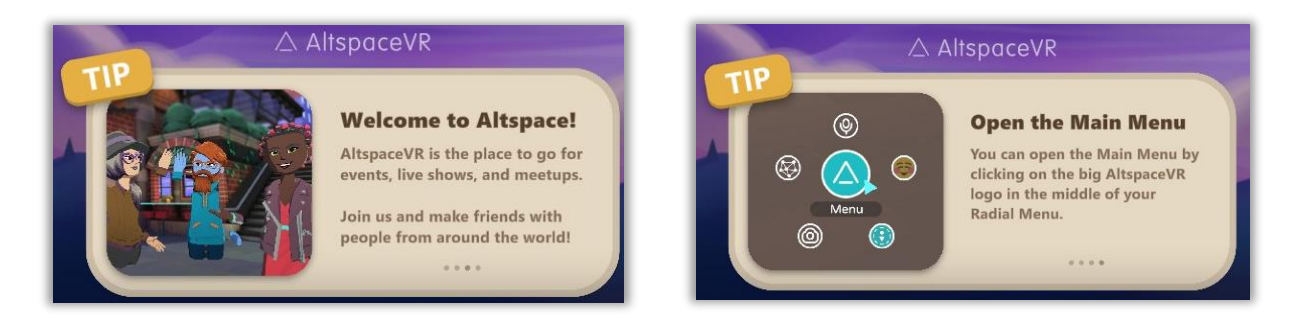

### **MAIN MENU TAB 5** – **SETTINGS** –

Enable fly mode, set up your audio, run through tutorials or enable World's Beta (for new shared places)

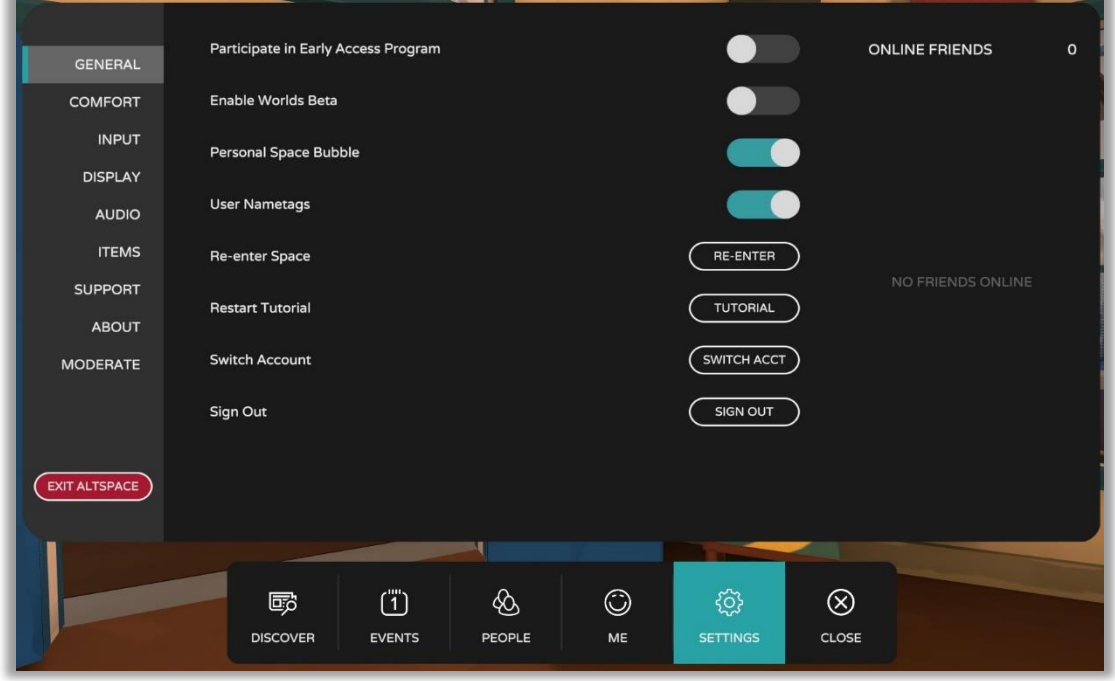

## 3. How the Sub Menu works

When you close the Main Menu (after the Settings tab) – the Sub Menu will be available for you on the bottom left at all times. It will look like this…

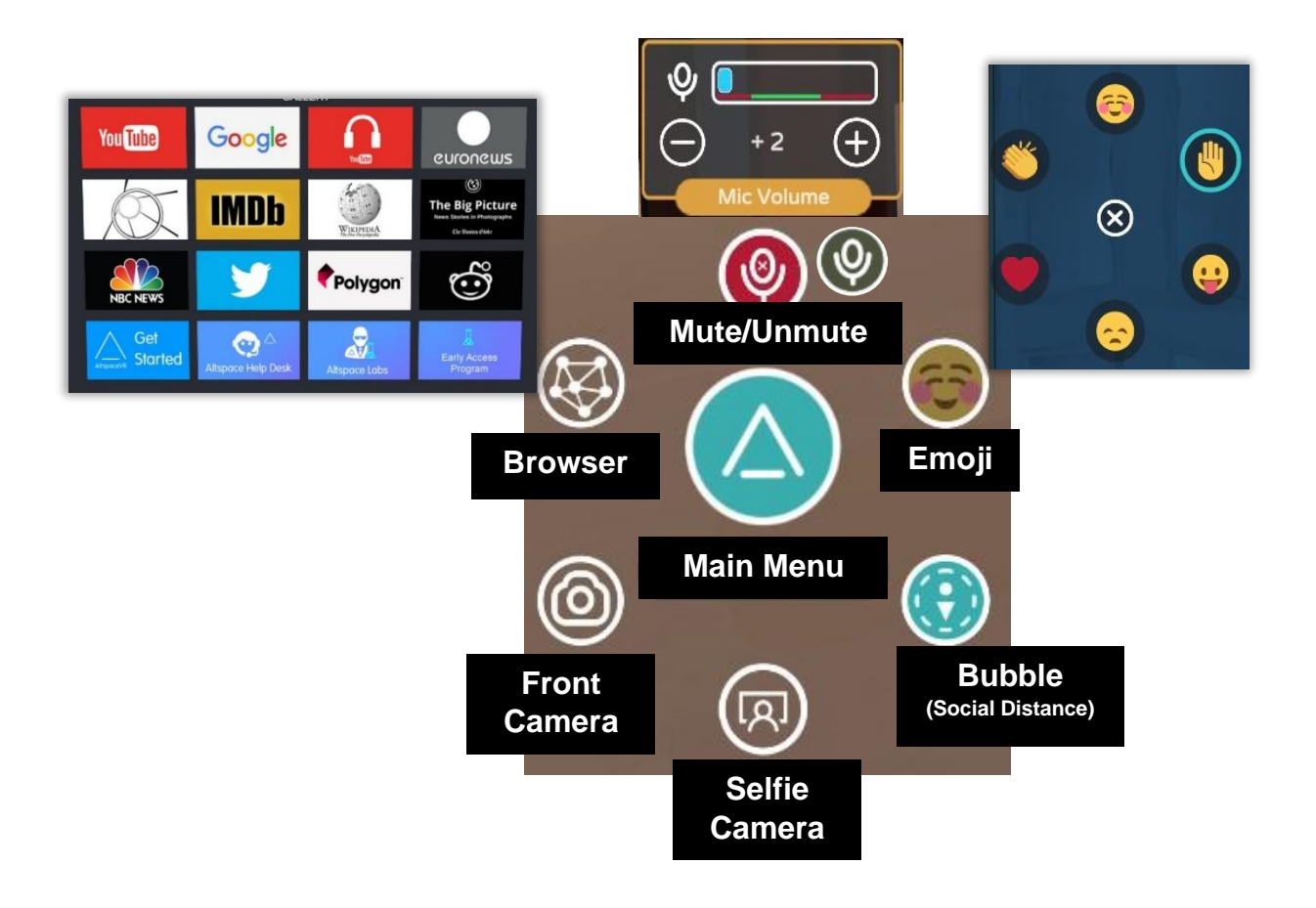

## 4. How to access "World's Beta" and enter a created world

**WHAT IS 'WORLDS BETA'?** Newly created places where users can meet up, chat, move around and enjoy…

**STEP #1:** Go to the Main Menu

**STEP #2:** Click Settings

**STEP #3:** General – Click on 'Enable Worlds Beta' toggle

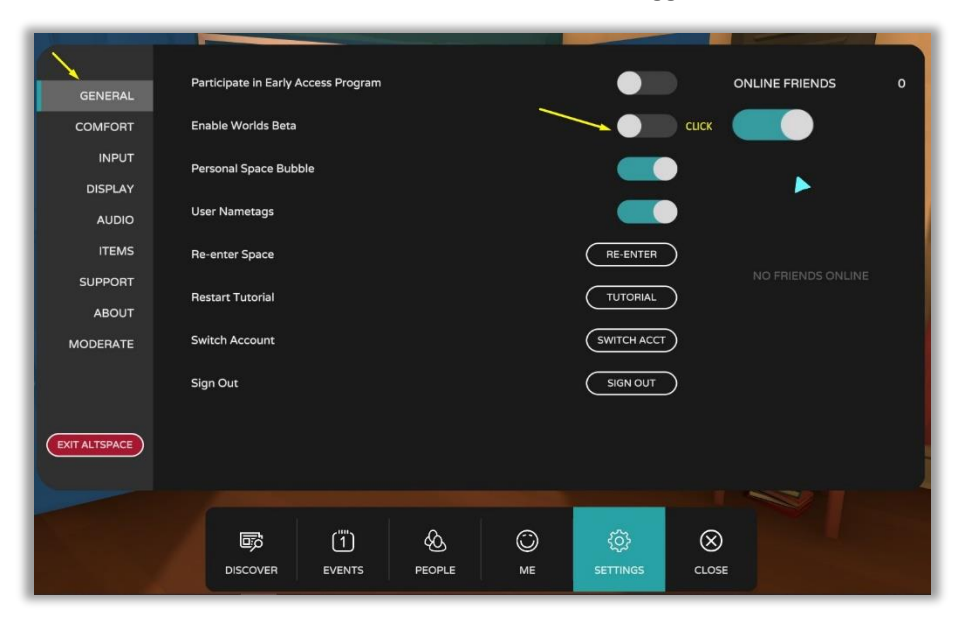

**STEP #4:** Click on "Worlds Beta' Tab next to 'Events'

**STEP #5:** Click on the Arrow button to see more available worlds to enter e.g. Lake Shore Cabin

**STEP #3:** Click on the chosen place and click 'ENTER'

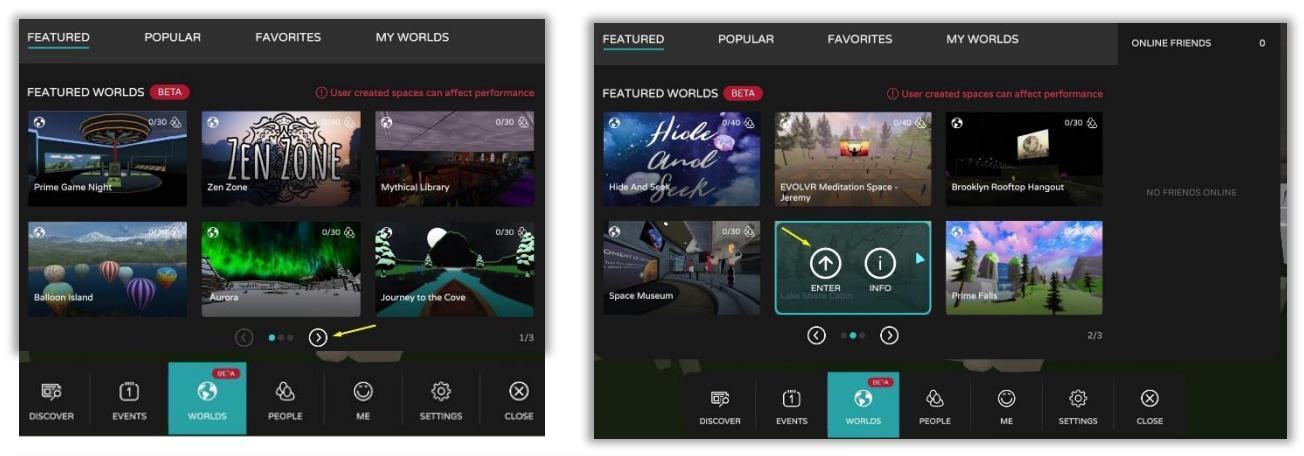

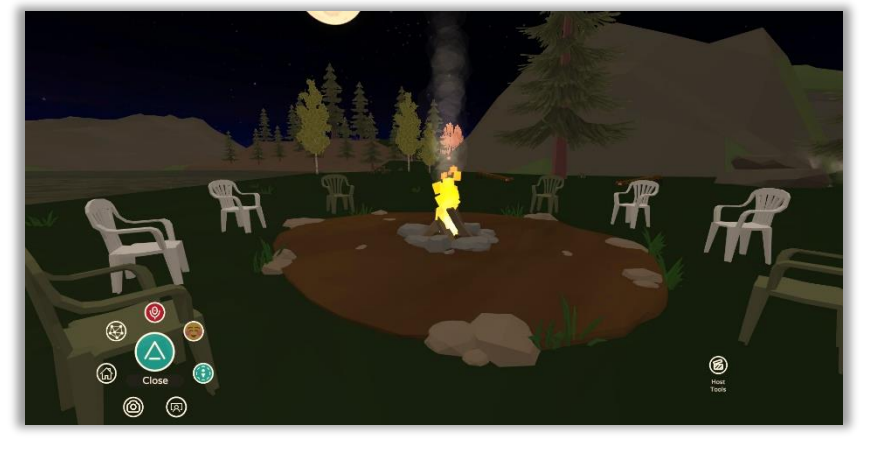

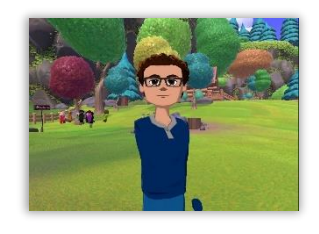

*"Doesn't this look like a great place to meet up and chat?"*

# AltspaceVR

## **When You [Sign Up](https://www.timonandmati.com/wp-content/uploads/2020/07/MATITraderAltspaceVRWelcomeRecommendedLetter.pdf) – Send Me An Email With Your User Name to [Info@TimonAndMATI.com](mailto:Info@TimonAndMATI.com)**